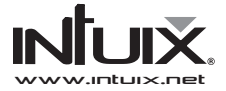

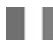

Service Hot line 0820 825 333\* \* numéro indigo 0,15 €TTC/min www.intuix.net

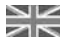

(and other countries) www.intuix.net

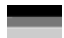

Service Hotline 0900-510 255 00\* \* 1,99 €/Min. vom deutschen Festnetz

Einen kostenlosen eMail-Support erhalten Sie über www.intuix.net

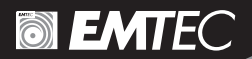

# 82 Tuner TNT/DVB-T USB

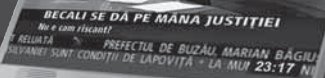

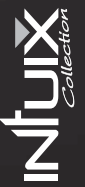

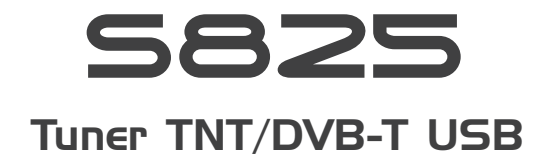

Manuel d'utilisation

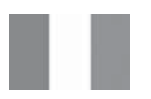

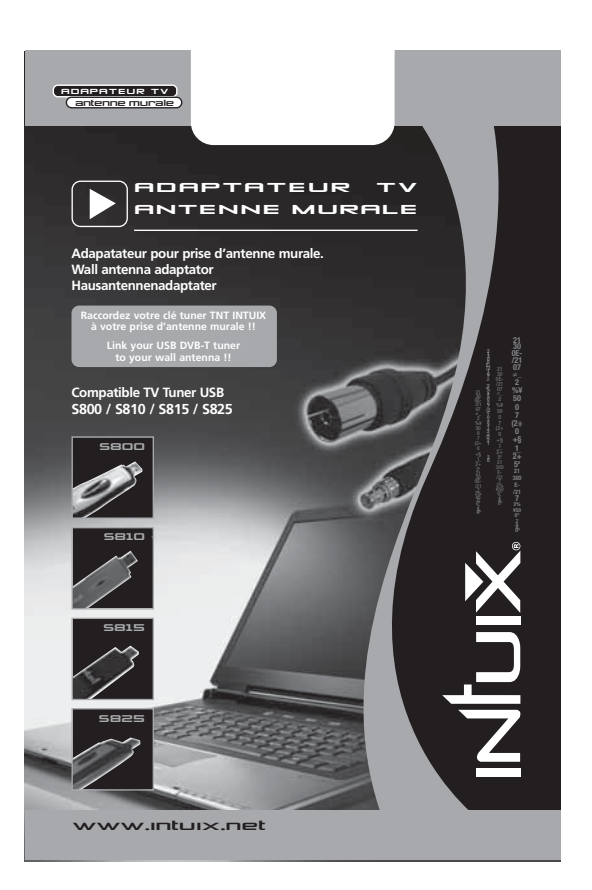

## **SOMMAIRE**

ı

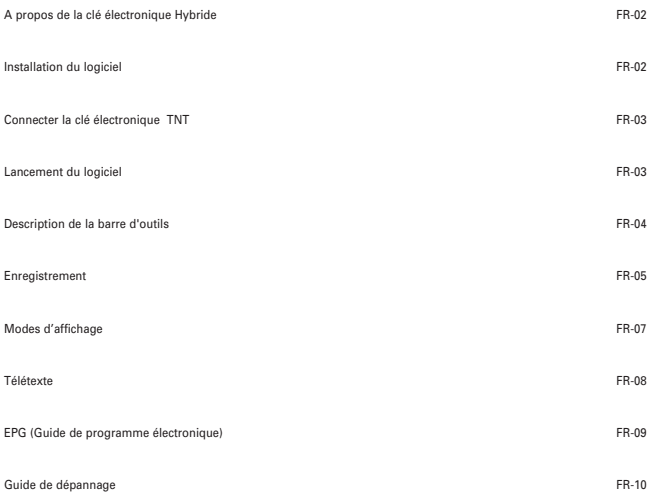

### **A PROPOS DE LA CLÉ ÉLECTRONIQUE HYBRIDE**

La clé électronique hybride est un récepteur analogique et TNT de diffusion vidéo numérique qui se branche directement dans le port USB de votre ordinateur et ne nécessite aucune source d'alimentation supplémentaire, la rendant extrêmement portable. Elle peut rechercher et enregistrer toutes les stations TV numériques ou hertzienne disponibles et reproduire n'importe laquelle sur l'écran de votre ordinateur.

#### **Configuration minimale requise**

- Port USB
- Direct-X 9c
- Windows 2000 SP4/XP
- Pentium IV 1,4GHz ou équivalent
- 256 Mo de RAM
- Carte son compatible DIrectX 9c
- Carte vidéo compatible DIrectX 9c
- 100Mo d'espace de disque dur (installation seulement)

#### **Contenu de l'emballage**

- Clé électronique TNT
- CD du logiciel
- Guide de démarrage rapide
- Antenne

#### **Accessoire disponible dans le commerce** :

- Adaptateur pour raccord antenne murale (IXA DVBT ADP)

\* Veuillez noter que l'antenne a une base magnétique et ne doit pas être placée à côté de tout article qui peut être affecté par les champs magnétiques, par exemple, ordinateur ou écran TV, disquettes ou cartes de crédit.

Notez que Microsoft, Windows, Windows 2000 et Windows XP sont des marques commerciales déposées de Microsoft Corp.

### **Guide d'Utilisation Rapide du Mini Tuner TV USB Hybride**

#### **Installation Logicielle**

Veuillez installer tous les logiciels nécessaires AVANT de connecter votre dongle hybride.

• Insérez le CD-ROM fourni dans le lecteur de CD de votre ordinateur.

• L'écran d'installation apparaîtra. Cependant, s'il n'apparaît pas, cliquez sur

Démarrer>Exécuter et tapez D:\setup.exe, où D fait référence à la lettre assignée à votre lecteur de CD.

• Il vous sera demandé de choisir la langue d'installation de la manière suivante. Choisissez une langue et cliquez sur OK.

Choisissez une langue et puis cliquez sur **OK**.

Il vous sera maintenant demandé d'accepter le Contrat de licence d'utilisateur final. Assurez-vous de cocher la case J'**accepte les termes dans le contrat de licence**, puis cliquez sur **Suivant**.

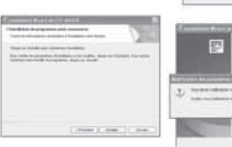

Après quelques secondes, l'écran suivant apparaîtra. Cliquez sur **Installer** pour continuer l'installation.

Une fois que le logiciel a terminé son installation,

il vous sera demandé de redémarrer l'ordinateur. Appuyez sur **Oui**.

FR-02

### **CONNECTER LA CLÉ ÉLETRONIQUE HYBRIDE**

Retirez le capuchon de la clé électronique TNT, localisez un port USB libre sur votre ordinateur et branchez la clé. Une fois que l'ordinateur détecte le nouveau matériel, l'assistant Nouveau matériel commencera.

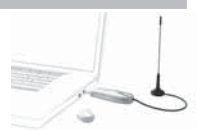

Le TNT Tuner étant un périphérique compatible USB 2.0, vous pouvez recevoir le message suivant s'il est branché dans un port USB 1.1. Le TNT marchera néanmoins avec l'USB 1.1. Cliquez simplement sur le X en haut à droite de ce message pour faire disparaître ce dernier.

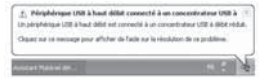

Vous verrez plusieurs messages pendant l'installation de la clé électronique TNT. Veuillez être patient, ce processus prend quelques minutes.

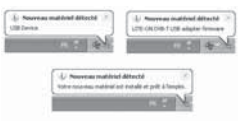

### **Lancement du logiciel**

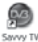

Double-cliquez sur l'icône Savvy TV qui apparaît sur votre bureau. L'écran de la TV et le panneau de contrôle apparaîtront (voir la page suivante). Notez que le logiciel peut prendre quelques secondes pour s'ouvrir.

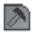

Si l'écran de Configuration n'apparaît pas automatiquement, cliquez sur l'icône Configuration du panneau de contrôle pour atteindre l'écran de **Configuration** 

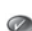

L'écran de Configuration comporte 5 onglets (sur la gauche). Cliquez d'abord sur l'onglet Détection Périphérique et assurez-vous que votre tuner hybride est sélectionné comme périphérique principal. Ensuite cliquez sur l'onglet Configuration TV, choisissez votre région dans la liste déroulante et cliquez sur la loupe pour rechercher les chaînes disponibles. Une fois la recherche terminée, cliquez sur l'icône coche en bas à droite de l'écran de Configuration.

### **DESCRIPTION DE LA BARRE D'OUTILS**

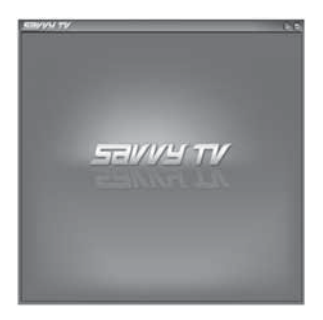

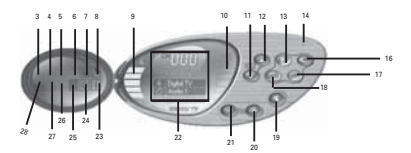

- **1. Réduire l'affichage**
- **2. Afficher en plein écran**
- **3. Ouvrir un fichier vidéo**
- **4. Capture**
- **5. Sous-titres**
- **6. Télétexte**
- **7. EPG (Guide de Programmation Electronique)**
- **8. Configuration**
- **9. Volume**
- **10. Signal**
- **11. Chaîne Bas**
- **12. Chaîne Haut**
- **13. Enregistrer**
- **14. Réduire**
- **15. Fermer**
- **16. Rappeler**
- **17. Sélection Audio**
- **18. TimeShift**
- **19. Couper/Rétablir Son**
- **20. Monter Volume**
- **21. Baisser Volume**
- **22. Informations Chaîne**
- **23. Informations Programme**
- **24. Visuel**
- **25. Aperçu Chaîne**
- **26. Principal/secondaire**
- **27. Modifier le mode de l'écran**
- **28. Changer le périphérique**

### **REGARDEZ LA TV**

• Utilisez les boutons Chaîne Haut/Bas ou les touches haut/bas du clavier pour vous déplacer parmi les chaînes

les unes après les autres. Vous pouvez également saisir directement un numéro de chaîne.

• Utilisez les boutons volume haut/bas ou les touches gauche/droite du clavier pour augmenter/diminuer le volume. Utilisez le bouton Muet pour couper ou rétablir le son.

### **ENREGISTREMENT**

#### **Recording**

There are 3 ways to record:

#### **Live Recording**

To record what is currently being shown on the screen, press the record button.

#### **TimeShift Recording**

NOTE: TimeShift recording is very useful when you are watching a program and may have to leave just for a moment, for example if the phone rings.

To activate TimeShift recording, simply press the TimeShift button. This will start timeshifting the program currently being shown. The computer may now be left unattended. When you return to the computer, you can use the forward wind or rewind buttons to search within the recording. Use the play button<br>to play or the pause button to pause. None of these buttons will stop to play or the pause button to pause. the recording. To stop time shift recording, press the stop button.

#### **Scheduled Recording**

Press on the EPG icon, which will open the EPG window. Double-click on the program you wish to record. This will open the Schedule Record window, as follows:

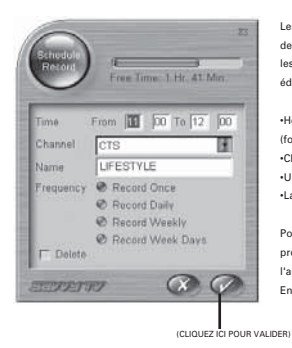

Les informations nécessaires à la programmation de l'enregistrement seront déjà saisies. Toutefois, les informations suivantes peuvent être éditées manuellement :

•Heures de début et de fin de l'enregistrement (format 24 heures) •Chaîne •Un nom pour l'enregistrement •La fréquence d'enregistrement

Pour accepter les détails de l'enregistrement programmé, cliquez sur l'icône coche dans l'angle inférieur droit de l'écran Enregistrement Programmé.

#### **Regarder les Programmes Enregistrés**

Cliquez sur l'icône Ouvrir fichier vidéo, ce qui lancera une fenêtre du navigateur, vous permettant de rechercher les fichiers mpg/mpeg. Cette méthode vous permet de visionner à la fois des enregistrements programmés et des enregistrements en direct et également d'autres fichiers mpeg.

#### **Le Panneau de Contrôle Enregistrement/Lecture**

Le panneau de contrôle Enregistrement/Lecture diffère légèrement du panneau de contrôle standard de la manière suivante :

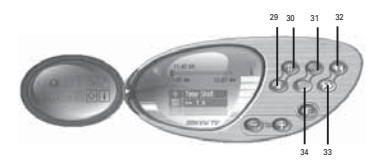

**29.** Arrêter **30.** Lecture/ pause **31.** Retour au ralenti **32.** Retour **33.** Avance **34.** Avance au ralenti

### **MODES D'AFFICHAGE**

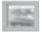

#### **Affichage en fond d'écran**

Cette option définira l'écran TV comme fond d'écran d'ordinateur (mode plein écran). Toute autre fenêtre ou fenêtre sera placée au dessus de l'écran TV. Le mode de visionnement normal peut être restauré à partir de la barre des tâches Windows (voir la remarque ci-dessous).

#### **Réduire la fenêtre**

Cette option réduira l'écran. Il peut être restauré à partir de la barre des tâches (Voir la remarque ci-dessous).

#### **Ecran plein**

Cette option affichera le plein écran TV, et supprimera le panneau de contrôle. Cliquez n'importe où sur l'écran pour revenir au mode de visionnement normal.

### **Remarque concernant les Modes de Visualisation**

L'écran d'affichage et le panneau de contrôle peuvent être restaurés à partir de la barre des tâches comme suit :

- Cliquez droit sur l'onglet Sawy TV dans la barre des tâches Windows.
- Sélectionnez Restaurer le panneau d'affichage ou Restaurer le panneau de contrôle.

Notez que si vous êtes actuellement en mode Fond d'écran, vous aurez besoin de choisir l'option Mode fenêtre pour revenir au mode de visionnement normal.

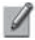

**REMARQUE**: Un Guide Utilisateur plus détaillé est inclus sur le CD fourni.

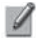

**REMARQUE**: Microsoft, Windows, Windows 2000 et Windows XP sont des marquescommerciales déposées par Microsoft Corp.

## **TÉLÉTEXTE**

Le Logiciel de TV numérique Sawy TV permet d'accéder au Télétexte. Pour ce faire, cliquez sur le bouton Télétexte sur le panneau de commande. Le panneau de commande Télétexte et l'écran d'affichage Télétexte apparaîtront comme suit :

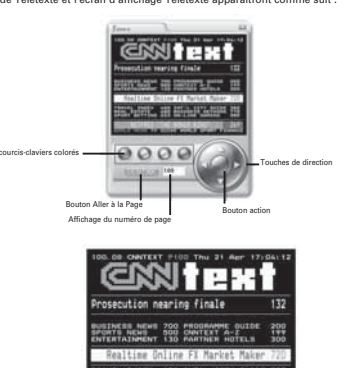

uв

Il y a plusieurs façons de naviguer en mode Télétexte.

Les touches de direction gauche/droite peuvent être utilisées pour se déplacer à travers les pages télétexte.

Si des sous-pages sont disponibles, alors les touches de déplacement du curseur haut/bas peuvent être utilisées pour naviguer à travers celles-ci. Par exemple sur la figure ci-dessus la page est 100 et la sous-page est 08.

Le champ affiche le numéro de page qui peut être aussi saisi directement. Après que le numéro de page est saisi, cliquez sur le bouton Aller à la Page afin d'aller à cette page.

Les quatre boutons colorés (rouge, vert, jaune et bleu) peuvent être utilisés comme raccourcis-claviers pour aller directement aux liens colorés qui apparaissent au bas de l'affichage de l'écran télétexte.

Le bouton action vous permet de choisir n'importe quel numéro de page affiché à l'écran.

Une fois que le bouton action a été appuyé, il changera de couleur. Vous pouvez alors utiliser les touches de direction haut/bas pour naviguer sur l'écran. Une fois que la page à laquelle vous voudriez aller est mise en évidence, appuyez sur le bouton action à nouveau pour aller à cette page.

### **EPG (Guide de programme électronique)**

Le logiciel Sawy TV est compatible EPG. Ceci signifie que vous pouvez avoir un accès instantané à la liste ⊕ des programmes qui vous sont disponibles.

Pour accéder à cette caractéristique, cliquez sur le bouton EPG du panneau de contrôle.

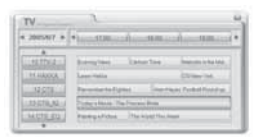

L'écran suivant apparaîtra :

Vous trouverez une liste des chaînes en bas à gauche.

Elles peuvent être consultées à l'aide des flèches vers le haut et bas au dessus de la liste.

Cliquez sur n'importe laquelle de ces chaînes changera la chaîne que vous regardez actuellement (mis en évidence en vert, avec les programmes mis en évidence en bleu).

En haut à gauche apparaît la date. En haut de la section principale, vous verrez l'heure.

Les boutons permettent de faire défiler la date ou l'heure et de consulter les programmes.

Notez que certaines chaînes peuvent ne pas offrir la fonction EPG.

## **GUIDE DE DÉPANNAGE**

### Résolution de problème

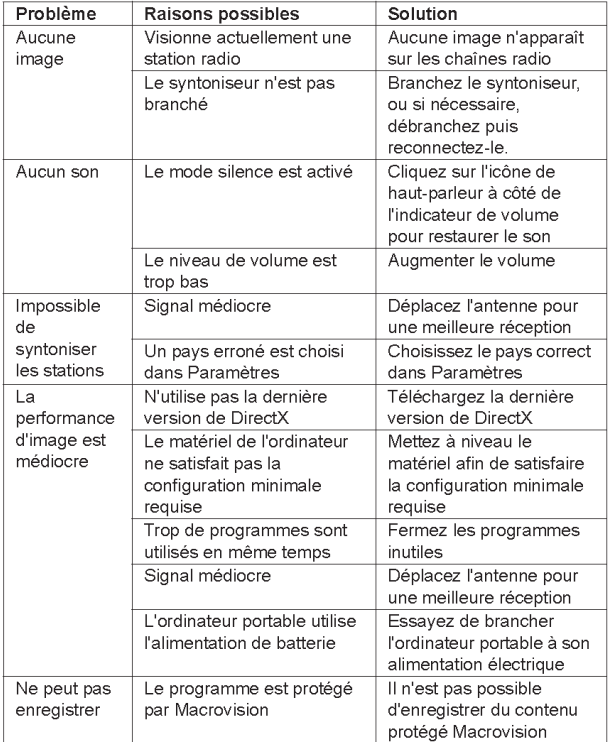

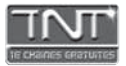

#### **Qu'est-ce que la TNT ?**

La TNT ou Télévision Numérique Terrestre est une évolution majeure dans l'histoire de la télévision. L'arrivée de la couleur dans les petites lucarnes françaises en 1967 a apporté davantage de confort. En 2005, la TNT révolutionne à la fois l'image et le son de votre TV : Son Dolby Digital 5.1, et images haute résolution, qualité DVD.

#### **18 chaînes gratuites**

En conservant votre installation actuelle (TV reliée à une antenne râteau), un adaptateur TNT vous permet de recevoir 18 chaînes TV, gratuitement, et sans aucun abonnement.

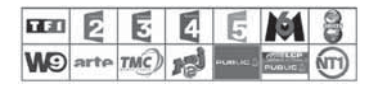

#### **Votre zone est-elle couverte par la TNT ?**

Couverture en septembre 2005 : 50% de la population française sera située dans des zones couvertes par la TNT - voir carte ci-dessous.

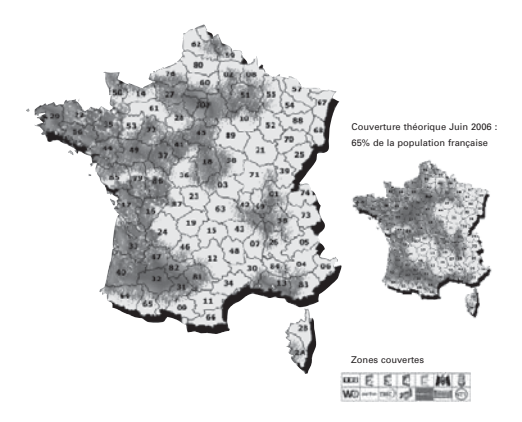

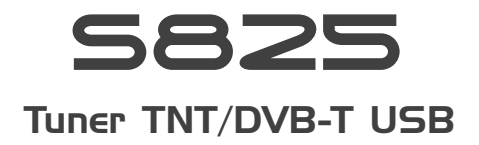

User guide

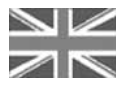

## **CONTENTS**

п

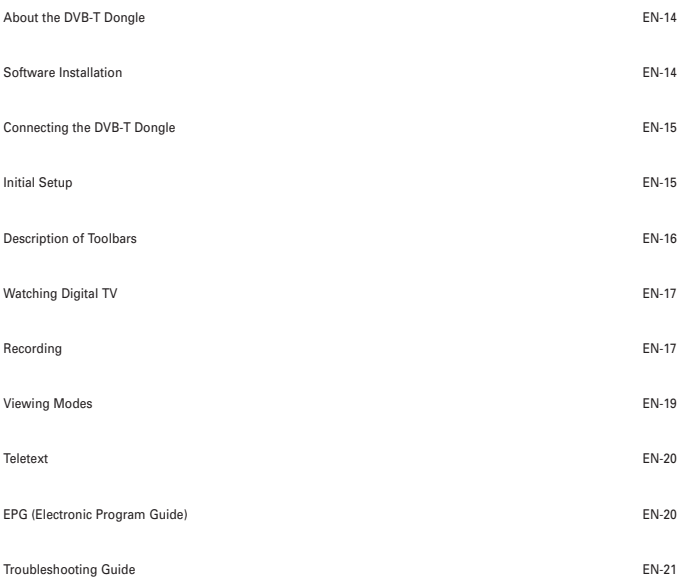

### **ABOUT THE DVB-T DONGLE**

The DVB-T donale is a digital video broadcast receiver that plugs straight into the USB port of your computer and requires no additional power source, making it extremely portable. It can scan for and save all available digital TV stations and play any of these on your computer screen.

#### **Minimum System Requirements**

- USB port
- DirectX 9c
- Windows 2000/XP
- Pentium IV 1,4GHz ou équivalent
- 256MB RAM
- DirectX 9c compatible sound card
- DirectX 9c compatible video card
- 32MB HDD space (installation only)

#### **Package Contents**

- DVB-T dongle
- Software CD
- Quickstart guide
- Antenna

\* Please note that the antenna has a magnetic base and should not be placed near any items that can be affected by magnetic fields, for example, computer or TV screens, floppy disks, or credit cards.

Note that Microsoft, Windows, Windows 2000 and Windows XP are registered trademarks of Microsoft Corp.

### **SOFTWARE INSTALLATION**

Please install all necessary software BEFORE connecting your DVB-T dongle.

- Insert the provided CD-ROM into the CD drive of your computer.
- The installation screen will appear. However, if it does not, click on **Start>Run** and type **D:\setup.exe**,
- where **D** refers to the letter assigned to your CD drive.
- You will be asked to choose the setup language, as follows :

Choose a language and then click **OK**. You will now be asked to accept the End User License Agreement. Be sure to check the **I accept the terms in the license agreement** box, then click on **Next**.

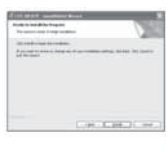

py

 $\overline{x}$ 

 $-1 - 1$ 

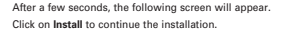

Once the software has finished being installed, you will be asked to restart the computer. Press **Yes**.

EN-1

### **CONNECTING THE DVB-T DONGLE**

Remove the cap from the DVB-T dongle, locate a free USB port on your computer and plug in the dongle. Once the computer recognises the new hardware, the New Hardware wizard will begin.

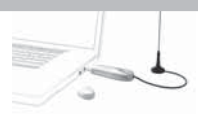

As the DVB-T is a Hi-Speed device, you may receive the following message if it is plugged into an older USB 1.1 port. The DVB-T wil<br>still work with USB 1.1. Simply click on the X in the top right-hand corner of this messag

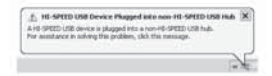

You will see several messages during the installation of the DVB-T dongle. Please be patient, as this process make take a few minutes.

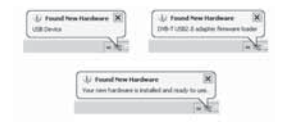

### **INITIAL SETUP**

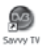

Double-click on the Savvy TV icon, which appears on your desktop. The TV display panel and control panel will appear (See next page). Note that the software may take a few seconds to open.

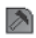

If the Settings screen does not automatically appear, click the Settings icon in the control panel to access the Settings screen.

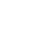

The Settings screen has 5 tabs (to the left). First click on the Source tab and make sure that your hybrid tuner is chosen as the primary source. Now click on the Channels tab, choose your region from the drop-down list, and click the magnifying glass to scan for available channels. Once the scan is complete, click the tick icon at the bottom-right of the Settings screen.

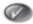

EN-15

### **DESCRIPTION OF TOOLBARS**

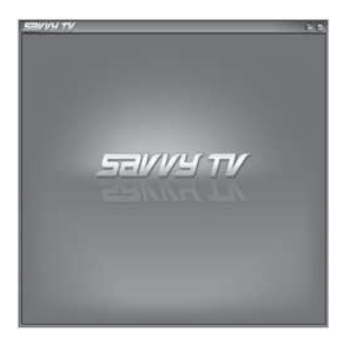

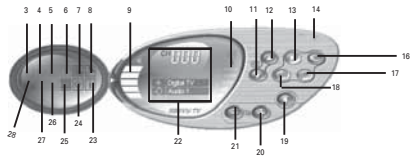

- **1. Minimise display**
- **2. Full screen display**
- **3. Open video file**
- **4. Snapshot**
- **5. Subtitles**
- **6. Teletext**
- **7. EPG (Electronic Program Guide)**
- **8. Setup**
- **9. Volume**
- **10. Signal**
- **11. Channel down**
- **12. Channel up**
- **13. Record**
- **14. Minimise**
- **15. Close**
- **16. Recall**
- **17. Audio select**
- **18. TimeShift**
- **19. Mute/un-mute**
- **20. Volume up**
- **21. Volume down**
- **22. Channel information**
- **23. Program information**
- **24. Visual**
- **25. Channel preview**
- **26. Main/child**
- **27. Change screen mode**
- **28. Change device**

• Use the channel up/down buttons, or the keyboard up/down cursor keys, to move through the channels one by one. Alternatively you can type a channel number directly.

• Use the volume up/down buttons, or the keyboard right/left cursor keys to

increase/decrease the volume. Use the mute button to mute or un-mute the sound.

### **RECORDING**

#### **Recording**

There are 3 ways to record:

#### **Live Recording**

To record what is currently being shown on the screen, press the record button.

#### **TimeShift Recording**

NOTE: TimeShift recording is very useful when you are watching a program and may have to leave just for a moment, for example if the phone rings.

To activate TimeShift recording, simply press the TimeShift button. This will start timeshifting the program currently being shown. The computer may now be left unattended. When you return to the computer, you can use the forward wind or rewind buttons to search within the recording. Use the play button to play or the pause button to pause. None of these buttons will stop the recording. To stop time shift recording, press the stop button.

#### **Scheduled Recording**

Press on the EPG icon, which will open the EPG window. Double-click on the program you wish to record. This will open the Schedule Record window, as follows:

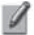

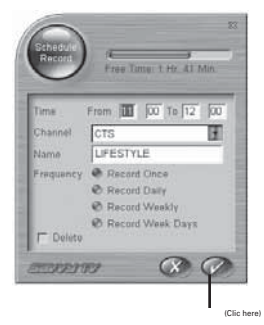

The information you require to record the proram will already be entered. However, the following information can be edited manually:

•Start and end times of the recording (24 hour format)

•Channel

•A name for the recording

•Frequency of recording

To accept the details of the scheduled recording, click the tick icon at the bottom-right of the Schedule Record screen.

#### **Watching Recorded Programs**

Press the open video file icon, which will open up a browser window, allowing you to search for recorded mpg/mpeg files. This method allows you to view both scheduled recordings and live recordings, as well as other mpeg files.

#### **The Recording/Playback Control Panel**

The recording/playback control panel differs slightly from the standard control panel, as follows:

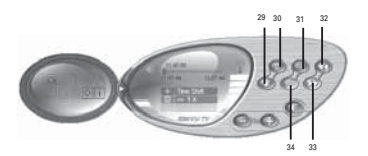

- **29.** Stop
- **30.** Play/pause
- **31.** Slow motion rewind
- **32.** Rewind
- **33.** Forward wind
- **34.** Slow motion forward wind

### **VIEWING MODES**

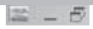

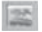

#### **Display as Wallpaper**

This option will set the TV screen as the computer wallpaper. In effect, it will be set as full screen and moved to the back. Any other windows or icons will be placed on top of the TV screen. Normal viewing mode can be restored from the Windows taskbar (see note below).

#### **Minimise Window**

This option will minimise the screen. It can be restored from the Windows taskbar (See note below).

#### **Full Screen**

This option will display the TV full screen, and remove the control panel. Click anywhere on the screen to return to normal viewing mode.

### **A Note About Viewing Modes**

Both the display screen and the control panel can be restored from the Windows taskbar as follows:

- Right-click on the Sawy DTV tab in the Windows taskbar.
- Select Restore Display Panel or Restore Control Panel.

Note that if you are currently in Wallpaper mode, you will need to choose the Window Mode option to return to normal viewing mode.

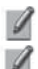

**NOTE:** A more detailed User Guide is included on the enclosed CD.

**NOTE:** Microsoft, Windows, Windows 2000, Windows XP and Window MCE are registered trademarks of Microsoft Corp.

### **TELETEXT**

The Sawy Digital TV software can also access Teletext. To do so, click on the Teletext button

on the control panel.

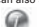

The Teletext control panel and the Teletext display screen will appear as follows:

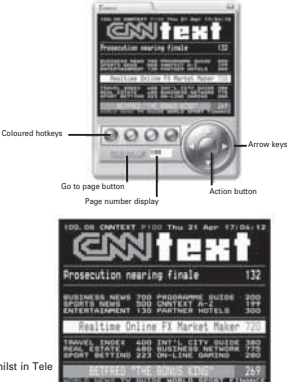

There are several ways to navigate whilst in Tele

The left/right arrow keys can be used to move through the teletext pages one at a time. If subpages are available, then the up/down cursor keys can be used to navigate through these. In the above picture, for example, the page is 100, and the subpage is 08.

The page number display field can also be typed into directly. After the page number is typed, click on the Go to Page button in order to go to that page.

The four coloured buttons (red, green, yellow and blue) can be used at hotkeys to go directly to the coloured links which appear at the bottom of the teletext display screen.

The action button enables you to choose any page number displayed within the screen.

Once the action button has been pressed, it will change colour. You can then use the up/down arrow keys to navigate within the screen.

Once the page you would like to go to is highlighted, press the action button again to go to that page.

### **EPG (Electronic program guide)**

The Sawy Digital TV software is EPG compatible. This means that you can get instant access to the list of programmes available to you.

To access this feature, click on the EPG button on the control panel.

 $-1 - 1$ 

You will find a list of channels down the left-hand side.

This will open up the following screen:

These can be scrolled through, using the up and down arrows above and below the list.

Clicking on any of the channels will change which channel you are currently viewing (highlighted in green,

with programmes highlighted in blue). In the top left-hand corner, you will see the date.

This can also be changed, using the accompanying arrows. To the top of the main section, you will see the time.

Again, this can be scrolled through, using the arrows.

Note that some channels may not offer the EPG function.

### **TROUBLESHOOTING GUIDE**

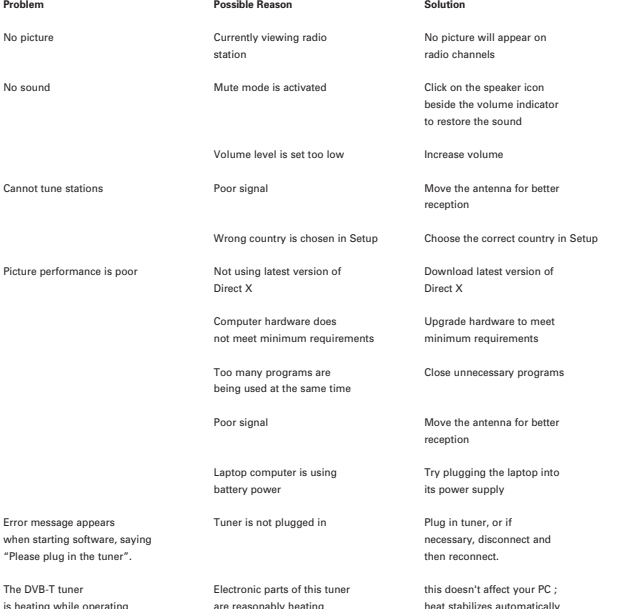

after 15 minutes

## S825 Tuner TNT/DVB-T USB

Benutzerhandbuch

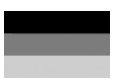

## **INHALTSVERZEICHNIS**

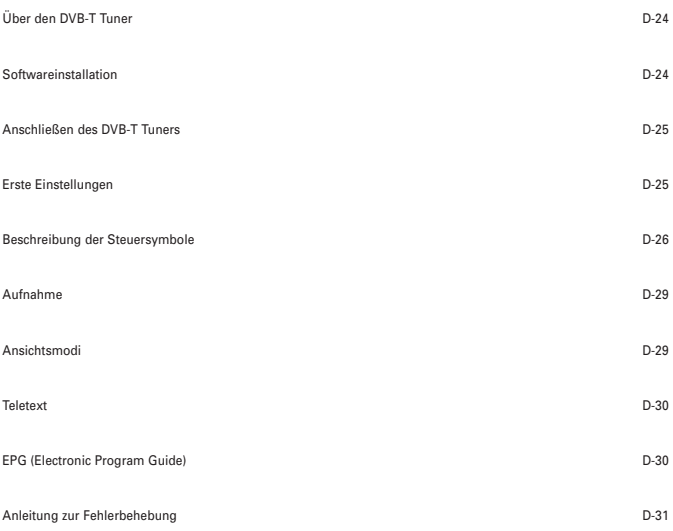

### **ÜBER DEN DVB-T TUNER**

Der DVB-T Dougle ist ein Tuner für digitalen Fernsehempfang, der direkt in den USBAnschluss an Ihrem Computer eingesteckt wird und keine zusätzliche Stromversorgung benötigt. Diese Eigenschaft macht ihn super bequem tragbar. Er kann nach allen verfügba-<br>ren Digital-TV-Stationen suchen, die Ergebnisse speichern und diese auf Ihrem

Computerbildschirm wiedergeben.

#### **Mindestsystemanforderungen**

- USB-Anschluss
- DirectX 9c
- Windows 2000/XP
- Pentium IV 1,4GHz ou équivalent
- $-$  256MB RAM
- DirectX 9c-kompatible Soundkarte
- DirectX 9c-kompatible Videokarte
- 32MB freier Speicherplatz auf der Festplatte (nur für die Installation)

#### **Paketinhalt**

- DVB-T Tuner
- Software-CD
- Schnellstartanleitung
- Antenne
- Hausantennenadapter

\* Bitte denken Sie daran, dass die Antenne einen magnetischen Boden hat und nicht in die Nähe von Gegenständen, die Störungen durch magnetische Felder haben können, wie z.B. Computer, Fernseher, Disketten oder Kreditkarten gestellt werden sollte.

Beachten Sie, dass Microsoft, Windows, Windows 2000 und Windows XP eingetragene Warenzeichen der Microsoft Corp. sind.

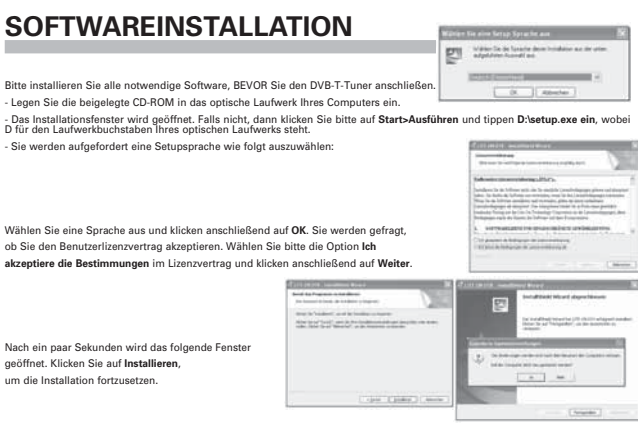

Sobald die Softwareinstallation abgeschlossen ist, werden Sie aufgefordert, den Computer neu zu starten. Klicken Sie auf **Ja**.

### **ANSCHLIEßEN DES DVB-T TUNERS**

Entfernen Sie die Kappe von dem DVB-T Tuner. Suchen Sie einen freien USB-Anschluss an Ihrem Computer und stecken dann den USB-Stick ein. Der Hardware-Assistent erscheint, wenn der Computer die neue Hardware erkennt.

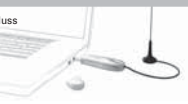

Da der DVB-T ein Hi-Speed-Gerät ist, erhalten Sie u.U. die folgende Meldung, wenn er in einen älteren

USB 1.1-Anschluss eingesteckt wurde.

Der DVB-T funktioniert ebenfalls mit USB 1.1. Klicken Sie einfach auf das X-Symbol in der oberen rechten Ecke dieses Meldungsfensters.

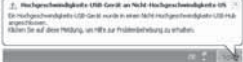

Während der Installation des DVB-T Tuners werden einige Meldungen an

Dieser Vorgang kann einige Minuten dauern. Haben Sie bitte Geduld.

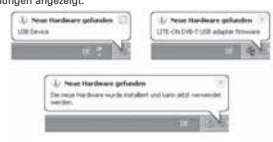

### **ERSTE EINSTELLUNGEN**

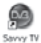

Doppelklicken Sie auf das Symbol Savvy TV, welches auf Ihrem Desktop erscheint. Daraufhin werden das TV-Anzeigefeld und das Steuerfeld angezeigt (siehe nächste Seite). Beachten Sie, dass es einige Sekunden dauern kann, bis sich die Software öffnet.

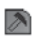

Erscheint der Setup-Bildschirm nicht automatisch, klicken Sie auf das Symbol Setup im Steuerfeld, um den Setup-Bildschirm aufzurufen.

Der Setup-Bildschirm verfügt über 5 Registerkarten (auf der linken Seite). Klicken Sie zuerst auf die Registerkarte Device detect (Gerät erkennen) und stellen Sie sicher, dass Ihr Hybrid-Tuner als primäres Gerät ausgewählt ist. Klicken Sie jetzt auf die Registerkarte TV setup (TV-Setup), wählen Sie Ihre Region im Listenfeld und klicken Sie auf das Vergrößerungsglas, um verfügbare Kanäle

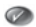

einzulesen. Sobald dieser Scanvorgang abgeschlossen ist, klicken Sie auf das Häkchensymbol unten rechts im Setup-Bildschirm.

### **BESCHREIBUNG DER STEUERSYMBOLE**

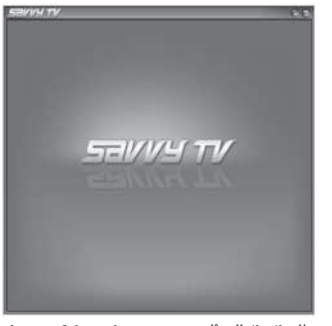

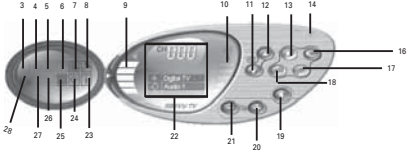

- **1. Anzeige minimieren**
- **2. Vollbildanzeige**
- **3. Videodatei öffnen**
- **4. Momentaufnahme**
- **5. Untertitel**
- **6. Teletext**
- **7. EPG (Elektronische Programmanleitung)**
- **8. Setup**
- **9. Lautstärke**
- **10. Signal**
- **11. Kanal-Nach-unten**
- **12. Kanal-Nach-oben**
- **13. Aufnahme**
- **14. Minimieren**
- **15. Schließen**
- **16. Wiederherstellen**
- **17. Audiowahl**
- **18. Zeitversetzung**
- **19. Ton aus/ein**
- **20. Lauter**
- **21. Leiser**
- **22. Kanalinformationen**
- **23. Programminformationen**
- **24. Visuell**
- **25. Kanalvorschau**
- **26. Erwachsener/Kind**
- **27. Bildschirmmodus ändern**
- **28. Gerät ändern**

### **Fernsehen**

• Navigieren Sie mit den Kanal-Nach-oben/-unten-Tasten oder den Nach-oben/-unten-Cursortasten auf der Tastatur durch die einzelnen Kanäle. Sie können eine Kanalnummer auch direkt eingeben.

• Erhöhen/verringern Sie die Lautstärke mit den Lauter-/Leiser-Tasten oder den Nach-rechts/-links-Cursortasten auf der Tastatur. Mit der Ton aus-Taste können Sie die Tonausgabe aus- oder einschalten.

### **AUFNAHME**

#### **Aufnahme**

Es gibt 3 Aufnahmemöglichkeiten:

#### **Live-Aufnahme**

Um das aufzunehmen, was gerade auf dem Bildschirm angezeigt wird, drücken Sie die Aufnahme-Taste.

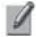

#### **Zeitversetzte Aufnahme**

HINWEIS: Eine zeitversetzte Aufnahme bietet sich an, wenn Sie gerade fernsehen und für nur

kurze Zeit weggehen müssen, wenn z.B. das Telefon klingelt.

Um eine zeitversetzte Aufnahme zu aktivieren, drücken Sie die Taste

Zeitversetzung. Das derzeitig angezeigte Programm wird jetzt zeitlich versetzt und Sie können den Computer unbeaufsichtigt stehen lassen. Wenn Sie wieder vor dem Computer sitzen, können Sie die Aufnahme mit den Tasten Vorlauf oder Rücklauf durchsuchen. Mit der Wiedergabe-Taste spielen Sie die Aufnahme ab und mit der Pause-Taste unterbrechen Sie sie kurzzeitig. Keine dieser Tasten wird die Aufnahme stoppen. Um die zeitversetzte Aufnahme zu stoppen, müssen Sie die Stopp-Taste drücken.

#### **Programmierte Aufnahme**

Klicken Sie auf das EPG-Symbol, woraufhin sich das EPG-Fenster öffnet.

Doppelklicken Sie auf das aufzunehmende Programm. Es öffnet sich das nachstehende Fenster Schedule Record (Aufnahme programmieren):

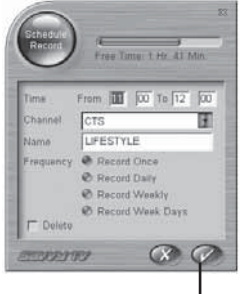

Die Informationen, die für eine Aufnahme des Programms erforderlich sind, werden bereits eingegeben sein. Folgende Informationen können jedoch manuell eingegeben werden:

•Start- und Endzeiten der Aufnahme (24-Stundenformat)

•Kanal

•Ein Name für die Aufnahme

•Häufigkeit der Aufnahme

Um die Details der programmierten Aufnahme zu akzeptieren, klicken Sie auf Häkchensymbol unten rechts im Bildschirm Schedule Record (Aufnahme programmieren).

(Clic here)

#### **Betrachten aufgenommener Programme**

Klicken Sie auf das Symbol Videodatei öffnen, woraufhin sich ein Browser-Fenster öffnet, in dem Sie nach Aufnahmedateien im MPG/MPEG-Format suchen können. Auf diese Weise sehen Sie nicht nur programmierte Aufnahme und Live-Aufnahmen sondern auch andere MPEG-Dateien.

#### **Das Steuerfeld für Aufnahme/Wiedergabe**

Das Steuerfeld für Aufnahme/Wiedergabe unterscheidet sich etwas vom Standard - Steuerfeld, siehe unten:

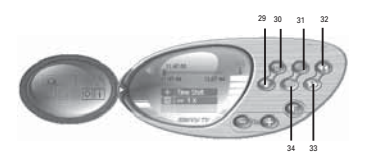

**29.** Stopp **30.** Wiedergabe/ Pause **31.** Rücklauf in Zeitlupe **32.** Rücklauf **33.** Vorlauf **34.** Vorlauf in Zeitlupe

**ANSICHTSMODI**

**Anzeige als Hintergrund**

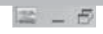

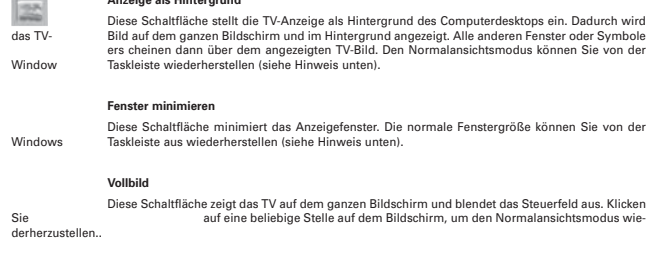

### **Ein Hinweis zu den Anzeigemodi**

Das Anzeigefeld und das Steuerfeld können beide wie folgt über die Windows Taskleiste aufgerufen werden:

• Klicken Sie mit der rechten Maustaste auf die Registerkarte Savvy TV in der

Windows-Taskleiste.

• Wählen Sie Restore Display Panel (Anzeigefeld wiederherstellen) oder Restore Control Panel (Steuerfeld wiederherstellen).

Klicken Sie im Vollbildmodus auf eine beliebige Stelle im Bildschirm, um den normalen Anzeigemodus wiederherzustellen.

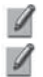

**HINWEIS:** Die mitgelieferte CD enthält eine detailliertere Bedienungsanleitung.

**HINWEIS:** Microsoft, Windows, Windows 2000 und Windows XP sind eingetragene Markenzeichen der Microsoft Corp.

### **TELETEXT**

Die Sawy Digital TV Software erlaubt Ihnen auch die Teletextfunktion zu nutzen. Klicken Sie hierzu auf die Teletext-Schaltfläche auf dem Steuerfeld. Das Teletext-Steuerfeld und das Teletext-Anzeigefenster erscheinen wie folgend:

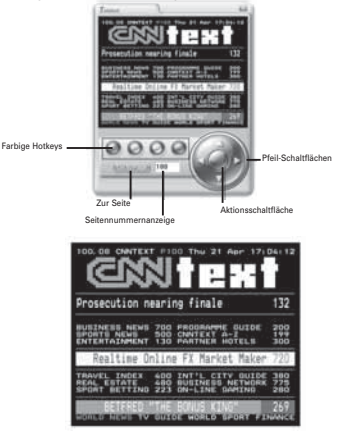

GB

Im Teletextmodus gibt es mehrere Navigationsmethoden.

Die nach links/rechts zeigende Pfeil-Schaltfläche erlaubt Ihnen durch eine Teletextseite zu rollen. Wenn es untergeordnete Seiten gibt, dann können Sie mit der Auf/Ab-Pfeiltaste diese Seiten umblättern. Auf dem obigen Bild z.B. ist die Seite 100 und die untergeordnete Seite 08.

Sie können auch direkt eine Nummer in das Seitennummernanzeigefeld eingeben. Klicken

Sie nach dem Eingeben der Seitennummer auf die Zur Seite, um diese Seite zu öffnen.

Die vier farbigen Schaltflächen (rot, grün, gelb und blau) können als Hotkeys verwendet werden, um direkt zu den mit Farbe gekennzeichneter<br>Links, die unten auf dem Teletext-Anzeigefenster erscheinen, zu gelangen.

Die Aktionsschaltfläche erlaubt Ihnen eine auf dem Fenster angezeigte Seitennummer auszuwählen. Die Farbe wird geändert, sobald die<br>Aktionsschaltfläche angeklickt wurde. Anschließend können Sie mit der nach oben/unten zeig

### **EPG (Electronic program guide)**

Die Sawy Digital TV Software ist EPG-kompatibel. Dies bedeutet, dass Sie sofort auf die Liste mit den verfügbaren Programmen zugreifen kön nen.

 $\bigcirc$ 

Um diese Funktion zu verwenden, klicken Sie bitte auf die EPG-Schaltfläche auf dem Steuerfeld.

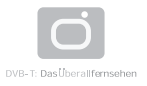

#### **DVB-T – Was ist das?**

Die Technik der Zukunft ist digital – Ob Kameras, Studiotechnik, Übertragungssysteme oder Empfangsgeräte: Sie alle arbeiten mit Digitaltechnik, die vor etwas mehr als 20 Jahren mit der CD im Audiobereich ihre Geburtsstunde erlebte. Mit dem neuen digitalen terrestrischen Fernsehen – also einfach über Antenne - besteht erstmals die Möglichkeit zum portablen und sogar mobilen Fernsehempfang.

Alles was Sie brauchen ist eine DVB-T SetTop Box - vergleichbar einem Satelliten-Receiver -, die die digitalen Daten in bewegte Bilder umwandelt. Dann kann es auch schon losgehen. Weitere Informationen erhalten Sie unter: www.ueberallfernsehen.de..

#### **Vorerst bis zu 28 Programme kostenlos empfangen (nur GEZ-Gebühr)**

EFolgende Programme sind je nach Sendegebiet zu empfangen. Detaillierte Programmlisten Ihres Sendegebietes finden Sie unter www.ueberallfernsehen.de.

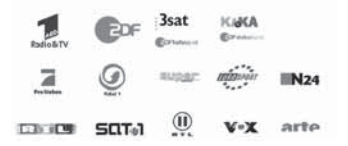

### **Wo ist DVB-T zu empfangen?**

DVB-T Empfangsbereich deutschlandweit Stand : 29 Juni 2005

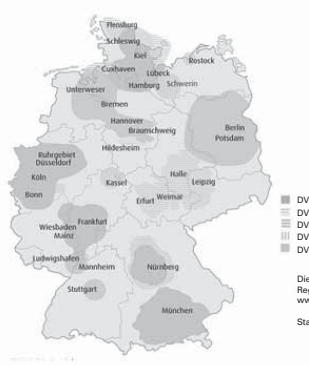

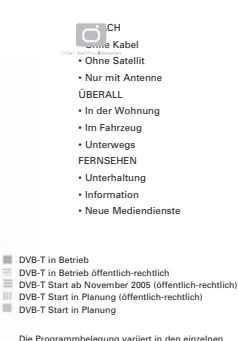

Die Programmbelegung variiert in den einzelnen Regionen. DVB-T Projekte in Deutschland www.ueberallfernsehen.de

Stand : 29 Juni 2005